## **How to check your paper for plagiarism using TurnItIn**

1. [Fill out this form](http://elearning.pensacolastate.edu/turnitin-student-self-check/)</u> (shown below) requesting access to the TurnItIn self-check tool in Canvas.

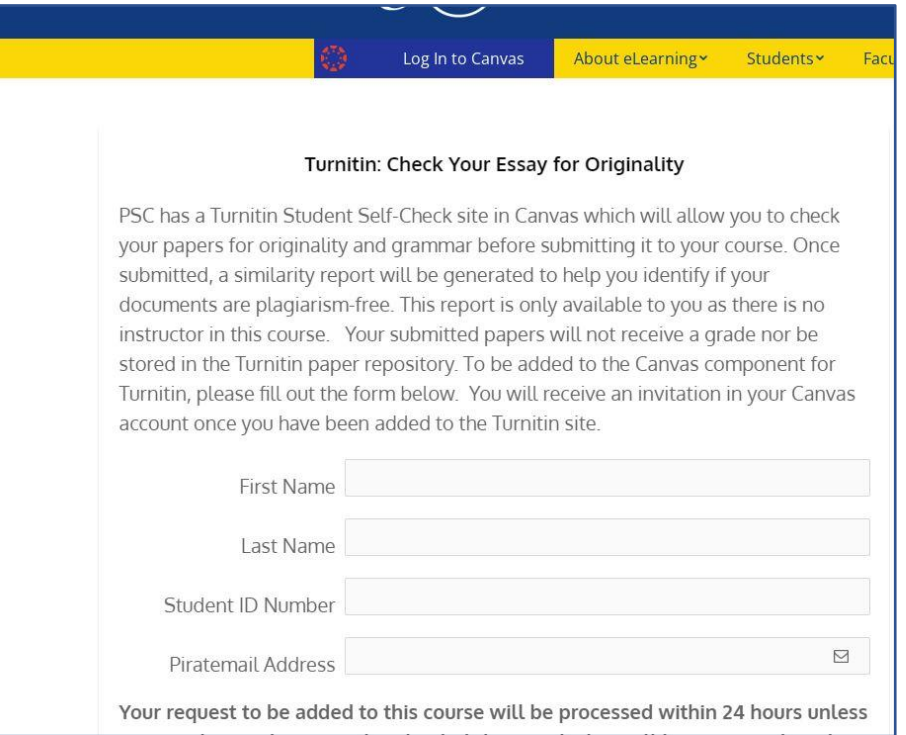

*2.* Once processed (allow 24 business hours), you should be able to click on Courses within Canvas and see **TurnItIn Check Your Essay for Originality** in your list of courses. *You may need to click on All Courses to find it.* 

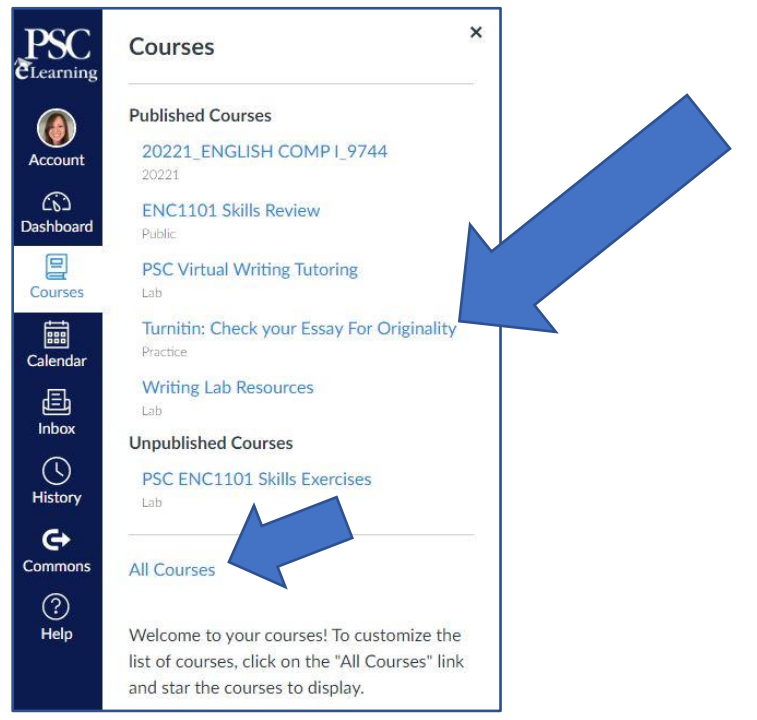

3. Click on the Turnitin Self Check 1 link on the course's homepage to upload your paper.

## Turnitin: Check Your Essay for Originality

This site provides you an opportunity to check your paper for originality and grammar before submitting it to your course. Once submitted, a similarity report will be generated to help you identify if your documents are plagiarism-free. This report is only available to you as there is no instructor in this course. Your submitted papers will not receive a grade nor be stored in the Turnitin paper repository.

More information about Turnitin can be found in the Modules section of this site.

## **Turnitin Self Check Assignments**

There are two Self Check Assignments, each with different settings, for you to check your paper. You can ubmit your paper to both Turnitin Self Check Reviews to compare the results.

Turnitin Self Check 1

**Turnitin Self Check 2** 

Questions? Contact the eLearning department at: elearning@pensacolastate.edu

4. Then, go back to the Check Your Essay for Originality course (it may take up to 24 hours to process the plagiarism review), click on the TurnItIn Self Check dropbox once again (see image above), and click on the colored dot next to your submission (see examples below) to view your plagiarism review results.

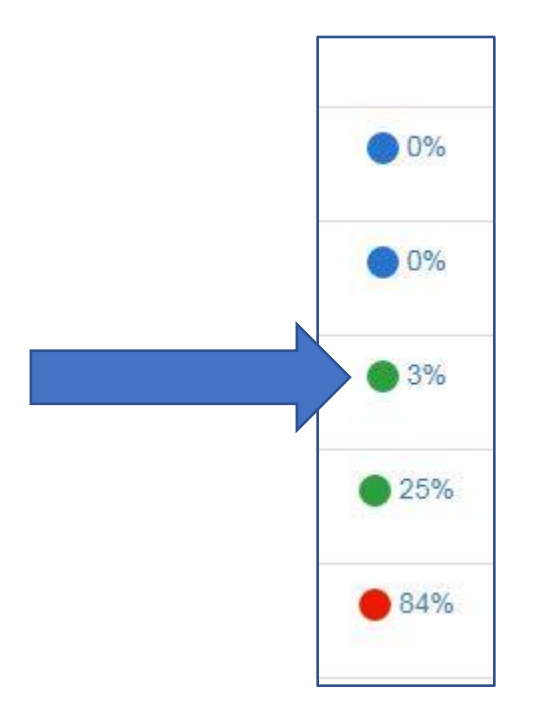